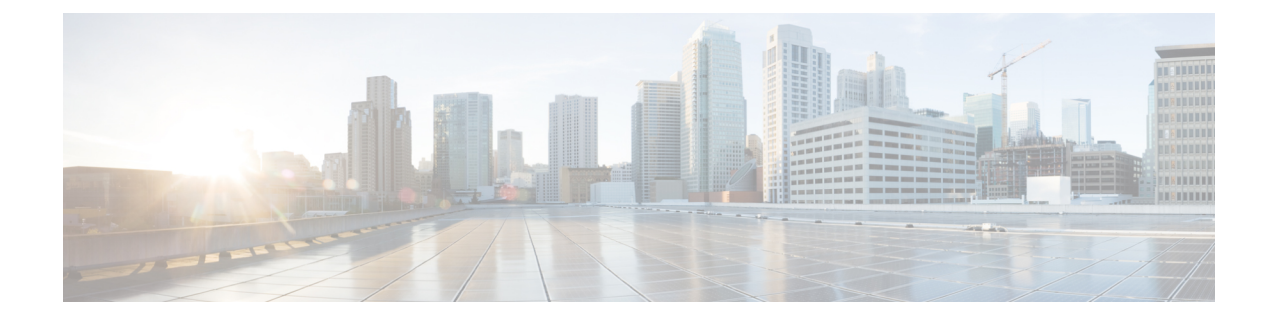

# 사용자 마이그레이션

- 사용자 마이그레이션 개요, 1 페이지
- 사용자 마이그레이션 필수 조건, 1 페이지
- 사용자 마이그레이션 작업 흐름, 1 페이지

# 사용자 마이그레이션 개요

이 섹션에서는 IM and Presence 서비스 클러스터 간 사용자 마이그레이션 방법에 대해 설명합니다.

# 사용자 마이그레이션 필수 조건

- 현재 클러스터와 대상 클러스터 모두의 전체 백업을 실행합니다. 자세한 내용은 [백업](cup0_b_config-and-admin-guide-1251su4_chapter31.pdf#nameddest=unique_385) 작업 흐름 를 참조하십시오.
- 마이그레이션할 사용자에게 현재 홈 클러스터에만 IM and Presence 서비스 또는 Cisco Jabber에 대한 라이센스가 있는지 확인하십시오. 이러한 사용자가 사전 마이그레이션 클러스터 이외의 클러스터에서 라이센스를 얻은 경우 마이그레이션 작업을 진행하기 전에 라이센스를 완전히 해 제해야 합니다.

# 사용자 마이그레이션 작업 흐름

이 작업을 완료하여 IM and Presence 사용자를 새 클러스터로 마이그레이션합니다.

프로시저

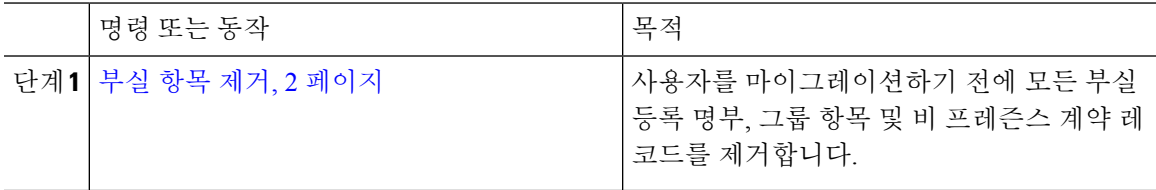

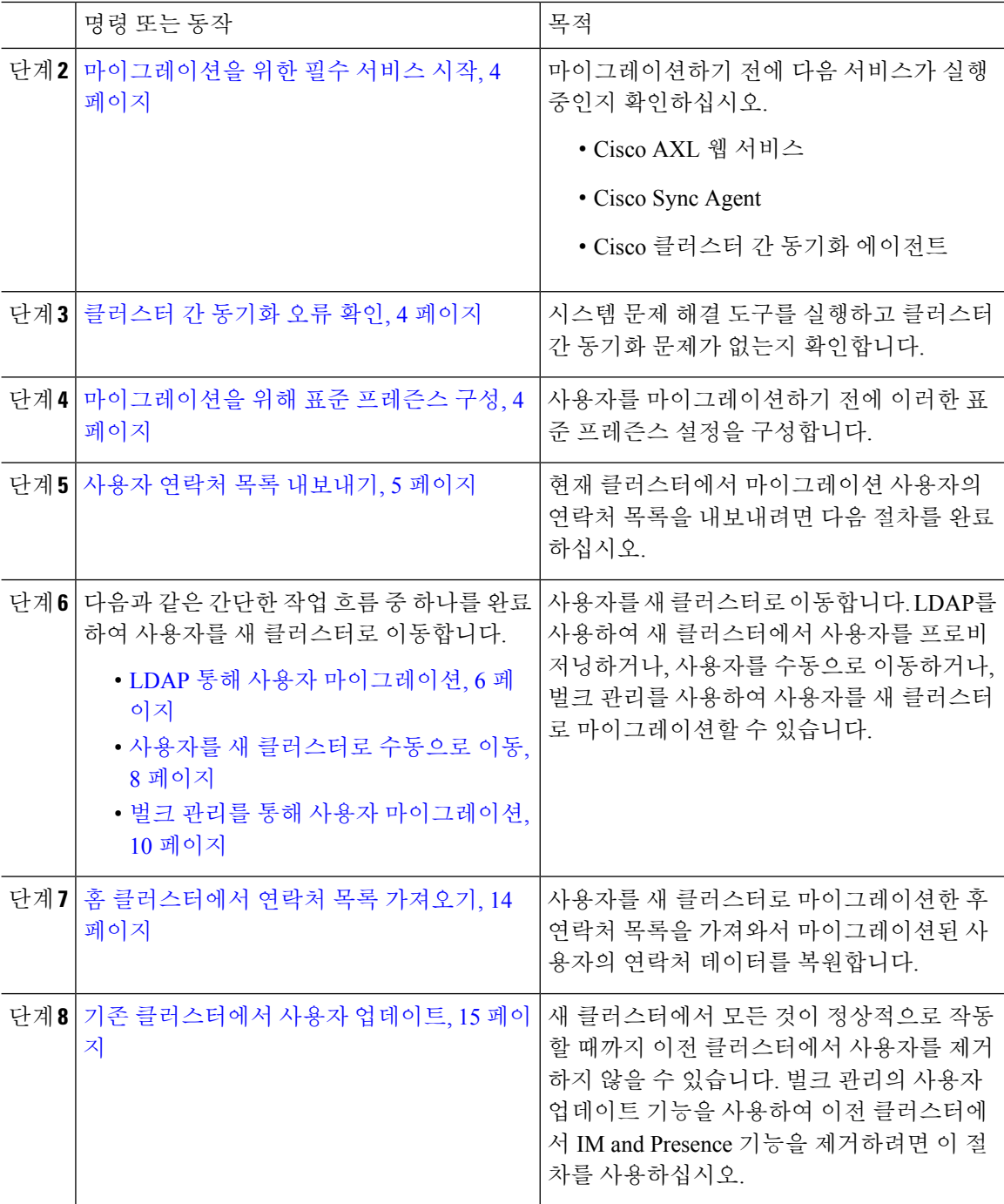

# 부실 항목 제거

사용자를 마이그레이션하기 전에 부실 등록 명부, 그룹 항목 및 비 프레즌스 연락처 레코드를 제거합 니다. 이 작업은 사용자 프레즌스가 비활성 상태였던 게시자 IM&P 노드에서 수행해야 합니다.

٦

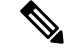

2000개 배치에서는 필요에 따라 이 단계들을 반복합니다. CLI를 통해 많은 양의 부실 항목을 제 거하는 데 시간이 너무 많이 소요되는 경우에는 TAC 케이스를 열어 이 섹션의 끝 부분에 있는 루트 액세스를 필요로 하는 부실 등록 명부 스크립트를 활용하십시오. 참고

프로시저

- 단계 **1** CLI세션을시작합니다.CLI세션을시작하는방법에대한자세한내용은*Cisco UnifiedCommunications* 솔루션용 명령줄 인터페이스 참조 설명서의 "CLI 세션 시작" 섹션을 참조하십시오.
- 단계 **2** 부실 등록 명부 항목을 확인하고 제거합니다. 이렇게 하려면 다음 쿼리를 실행합니다.
	- a) 부실 등록 명부 항목을 확인합니다.

run sql select count(\*) from rosters where user id in (select xcp user id from enduser where primarynodeid is NULL)

b) 부실 등록 명부 항목을 제거합니다.

run sql delete from rosters where pkid in (select \* from (select first 2000 pkid from rosters where user id in (select xcp user id from enduser where primarynodeid is NULL)))

- 단계 **3** 부실 그룹 레코드를 확인하고 제거합니다. 이렇게 하려면 다음 쿼리를 실행합니다.
	- a) 부실 그룹 레코드를 확인합니다.

run sql select count(\*) from groups where user id in (select xcp user id from enduser where primarynodeid is NULL)

b) 부실 그룹 레코드를 제거합니다.

run sql delete from groups where pkid in (select \* from (select first 2000 pkid from groups where user id in (select xcp user id from enduser where primarynodeid is NULL)))

### 단계 **4** 부실 비 연락처 레코드를 확인하고 제거합니다(순서대로). 이렇게 하려면 다음 쿼리를 실행합니다.

a) 부실 비 연락처 레코드를 확인합니다(순서대로).

run sql select count(\*) from nonpresencecontacts where fkenduser in (select pkid from enduser where primarynodeid is null)

b) 부실 비 연락처 레코드를 제거합니다(순서대로).

run sql delete from nonpresencecontacts where pkid in (select \* from (select first 2000 pkid from nonpresencecontacts where fkenduser in (select pkid from enduser where primarynodeid is null)))

c) 루트 액세스 권한이 있는 경우 다음 쿼리를 사용합니다.

run sql delete from epascontactaddinfo where pkid in (select \* from (select first 2000 pkid from epascontactaddinfo where pkid not in (select fkepascontactaddinfo from nonpresencecontacts)))

## 마이그레이션을 위해 표준 프레즌스 구성

사용자를 마이그레이션하기 전에 이러한 프레즌스 설정을 구성합니다.

프로시저

- 단계 **1** Cisco Unified CM IM and Presence 관리에서 프레즌스 > 설정 > 표준 구성을 선택합니다.
- 단계 **2** 사용자에게 승인에 대한 메시지를 표시하지 않고 다른 사용자의 사용 가능성을 볼 수 있도록 허용 확 인란을 선택합니다.
- 단계 **3** 최대 연락처 목록 크기**(**사용자별**)** 설정의 경우 제한 없음 확인란을 선택합니다.
- 단계 **4** 최대 관찰자 수**(**사용자당**)** 설정의 경우 제한 없음 확인란을 선택합니다.
- 단계 **5** 저장을 클릭합니다.

다음에 수행할 작업

클러스터 간 동기화 오류 확인, 4 페이지

# 클러스터 간 동기화 오류 확인

마이그레이션하기 전에 클러스터 간 동기화 오류가 없는지 확인합니다.

프로시저

단계 **1** Cisco Unified CM IM and Presence 관리에서 진단 > 시스템 문제 해결 도구를 선택합니다.

단계 **2** 클러스터 간 동기화 오류가 없는지 확인합니다. 오류가 있는 경우 계속하기 전에 오류를 수정합니다.

다음에 수행할 작업

마이그레이션을 위한 필수 서비스 시작, 4 페이지

# 마이그레이션을 위한 필수 서비스 시작

Cisco Unified IM and Presence 서비스 가용성에서 다음과 같은 마이그레이션을 위한 필수 서비스가 실행 중인지 확인합니다.

- Cisco AXL 웹 서비스
- Cisco Sync Agent
- Cisco 클러스터 간 동기화 에이전트

프로시저

- 단계 **1** Cisco Unified IM and Presence 서비스 가용성에서 도구 > 제어 센터 **-** 기능 서비스를 선택합니다.
- 단계 **2** 서버 드롭다운에서 IM and Presence 노드를 선택하고 이동을 클릭합니다.
- 단계 **3** 데이터베이스 및 관리 서비스에서 **Cisco AXL** 웹 서비스가 시작되었는지 확인합니다. 서비스가 실행 중이 아니면(기본 설정이 실행되고 있지 않음) 서비스를 선택하고 시작을 클릭합니다.
- 단계 **4** 도구제어 센터 > **-** 네트워크 서비스를 선택합니다.
- 단계 **5** 서버 드롭다운에서 IM and Presence 노드를 선택하고 이동을 클릭합니다.
- 단계 **6 IM and Presence** 서비스에서 **Cisco** 동기화 에이전트 및 **Cisco** 클러스터 간 동기화 에이전트 서비스가 모두 실행되고 있는지 확인합니다. 실행되지 않고 있는 경우 시작하십시오.

다음에 수행할 작업

사용자 연락처 목록 내보내기, 5 페이지

## 사용자 연락처 목록 내보내기

현재 클러스터에서 마이그레이션 사용자의 연락처 목록을 내보내려면 다음 절차를 완료하십시오.

### 프로시저

단계 **1** 현재의 홈 클러스터에서 마이그레이션 사용자의 연락처 목록을 내보냅니다.

- a) **Cisco Unified CM IM and Presence** 관리에서 벌크 관리 > 연락처 목록 > 내보내기를 선택합니다.
- b) 클러스터의 모든 미할당 사용자를 선택하고 찾기를 클릭합니다.
- c) 결과를 검토하고 필요에 따라 **AND/OR** 필터를 사용하여 검색 결과를 필터링합니다.
- d) 목록이 완료되면 다음을 클릭합니다.
- e) 내보낸 연락처 목록 데이터의 파일 이름을 선택합니다.
- f) 선택적으로 작업 설명을 업데이트합니다.
- g) 지금 실행을 클릭하거나, 나중에 실행하려면 작업을 예약합니다.

단계 **2** 연락처 목록 내보내기 작업의 상태를 모니터링합니다.

- a) **Cisco Unified CM IM and Presence** 관리에서 벌크 관리 > 작업 스케줄러를 선택합니다.
- b) 모든 BAT 작업을 나열하려면 찾기를 클릭합니다.
- c) 연락처 목록 내보내기 작업을 찾아보고 완료된 것으로 보고되면 작업을 선택합니다.
- d) 연락처 목록 내보내기 파일의 내용을 보려면 CSV 파일 이름 링크를 선택합니다. 파일 이름에 타 임스탬프가 추가되었는지 확인합니다.
- e) 작업 결과 섹션에서 로그 파일을 선택하여 업로드된 내용의 요약을 확인합니다. 로그 파일에는 작업의 시작 및 종료 시간과 결과 요약이 포함됩니다.
- 단계 **3** 사용자 마이그레이션이 완료될 때 사용할 수 있도록 연락처 목록 내보내기 파일을 다운로드하여 저 장합니다.
- a) **Cisco Unified CM IM and Presence** 관리에서 벌크 관리 > 파일 업로드**/**다운로드를 선택합니다.
- b) 찾기를 클릭합니다.
- c) 연락처 목록 내보내기 파일을 선택하고 선택한 항목 다운로드를 클릭합니다.
- d) 절차의 뒷부분에 업로드할 수 있도록 CSV 파일을 로컬에 저장합니다.

다음에 수행할 작업

다음 작업 흐름 중 하나로 이동하여 새 클러스터에 사용자를 할당합니다.

- LDAP 통해 사용자 마이그레이션, 6 페이지
- 사용자를 새 클러스터로 수동으로 이동, 8 페이지

# **LDAP** 통해 사용자 마이그레이션

사용자가 LDAP 디렉터리와 동기화되고 새 클러스터로 마이그레이션하려는 경우 이러한 작업을 완 료하십시오.

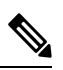

LDAP 디렉터리 구성을 새 클러스터에 추가해야 합니다. 여기에는 모든 서비스 프로파일, 사용 자 프로파일 및 기능 그룹 템플릿이 포함됩니다. 기능 그룹 템플릿 구성에 **Unified CM IM and Presence**에 대한 사용자 활성화 확인란이 선택되어 있는지 확인합니다. 참고

### 프로시저

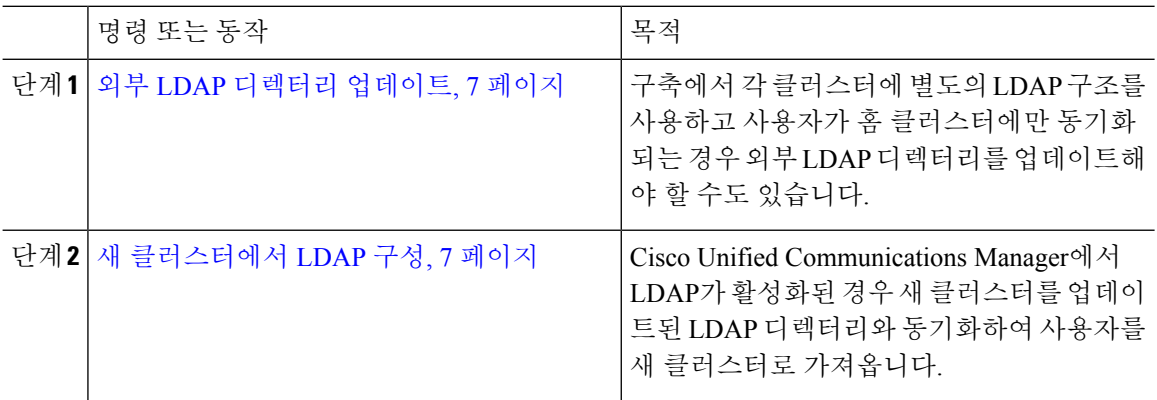

다음에 수행할 작업

홈 클러스터에서 연락처 목록 가져오기, 14 페이지

### 외부 **LDAP** 디렉터리 업데이트

구축에서 각 클러스터에 별도의 LDAP 구조를 사용하고 사용자가 홈 클러스터에만 동기화되는 경우 외부 LDAP 디렉터리를 업데이트해야 할 수도 있습니다.

모든 사용자가 모든 Cisco Unified Communications Manager 및 IM and Presence 서비스 클러스터 (사용자가 하나의 클러스터만 사용하도록 허가됨)에 대해 동기화되는 평면 LDAP 구조의 구축 에서는 사용자를 이동할 필요가 없습니다. 참고

이전 및 새 클러스터에서 LDAP 디렉터리 동기화를 구성한 방법에 따라 외부 LDAP 디렉터리에 참고 서 사용자를 이동하면 다음 동기화가 발생할 때 해당 사용자를 새 IM and Presence 서비스 클러 스터로 자동으로 마이그레이션할 수 있습니다.

프로시저

단계 **1** 외부 LDAP 디렉터리에서 사용자 업데이트

단계 **2** 사용자를 이동한 후에는 이전 LDAP 클러스터에서 LDAP 항목을 삭제합니다.

다음에 수행할 작업

새 클러스터에서 LDAP 구성, 7 페이지

### 새 클러스터에서 **LDAP** 구성

시작하기 전에

새 클러스터에서 LDAP 디렉터리를 프로비저닝합니다. LDAP 디렉터리 동기화에 범용 회선 및 디바 이스 템플릿과 기능 그룹 템플릿이 포함되어 있는 경우 새 클러스터에서 이 템플릿을 구성해야 합니 다. 기능 그룹 템플릿에 다음 옵션이 선택되어 있는지 확인합니다.

- 홈 클러스터
- Unified CM IM and Presence에 대한 사용자 활성화

LDAP 디렉터리 동기화를 구성하는 방법에 대한 자세한 내용은 *Cisco Unified Communications Manager* 시스템 구성 설명서의 "최종 사용자 구성" 섹션을 참조하십시오.

프로시저

단계 **1** Cisco Unified CM 관리에서 시스템 > **LDAP** > **LDAP** 디렉터리를 선택합니다.

단계 **2** 찾기를 클릭하고 구성된 LDAP 디렉터리를 선택합니다. 단계 **3** 지금 전체 동기화 수행을 클릭합니다.

> 다음에 수행할 작업 홈 클러스터에서 연락처 목록 가져오기, 14 페이지

# 사용자를 새 클러스터로 수동으로 이동

사용자를 수동으로 새 클러스터로 이동하려면 이 작업을 완료하십시오.

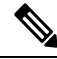

많은 사용자가 있는 경우 Cisco Unified Communications Manager의 벌크 관리 도구를 사용하여 csv 파일을 통해 많은 수의 사용자를 업데이트할 수 있습니다. 자세한 내용은 *Cisco Unified Communications Manager* 벌크 관리 설명서를 참조하십시오. 참고

### 프로시저

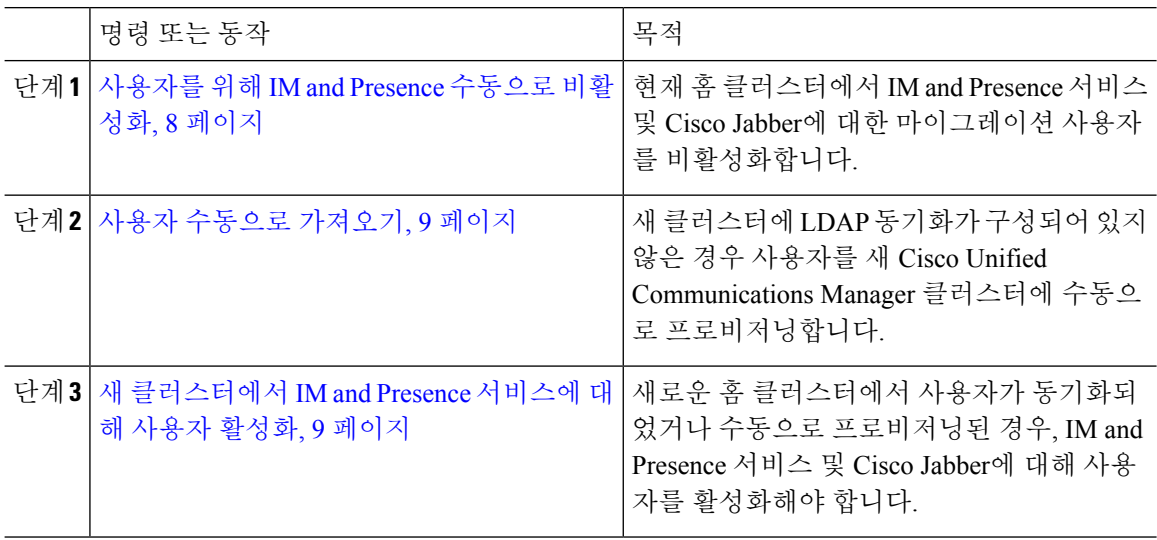

다음에 수행할 작업

홈 클러스터에서 연락처 목록 가져오기, 14 페이지

### 사용자를 위해 **IM and Presence** 수동으로 비활성화

다음 절차는 현재의 홈 클러스터에서 마이그레이션 사용자에 대해 IM and Presence 서비스 및 Cisco Jabber를 비활성화하는 방법에 대해 설명합니다.

한 번에 많은 수의 사용자를 마이그레이션하는 경우 Cisco Unified Communications Manager에서 벌크 관리 도구를 사용할 수 있습니다. 자세한 내용은 *Cisco Unified Communications Manager* 벌 크 관리 설명서를 참조하십시오. 참고

시작하기 전에 사용자 연락처 목록 내보내기, 5 페이지

프로시저

- 단계 **1 Cisco Unified CM** 관리에서 사용자 관리 > 최종 사용자를 선택합니다.
- 단계 **2** 필터를 사용하여 IM and Presence 서비스에 대해 비활성화할 사용자를 찾습니다.
- 단계 **3** 최종 사용자 구성 화면에서 **Unified CM IM and Presence**에 대한 사용자 활성화를 선택 취소합니다. 단계 **4** 저장을 클릭합니다.

다음에 수행할 작업

사용자 수동으로 가져오기, 9 페이지

사용자 수동으로 가져오기

새 클러스터에 LDAP 동기화가 구성되어 있지 않은 경우 사용자를 새 Cisco Unified Communications Manager 클러스터에 수동으로 가져옵니다.

자세한 내용은 [사용자](cup0_b_config-and-admin-guide-1251su4_chapter7.pdf#nameddest=unique_79) 설정 구성를 참조하십시오.

다음에 수행할 작업

새 클러스터에서 IM and Presence 서비스에 대해 사용자 활성화, 9 페이지

### 새 클러스터에서 **IM and Presence** 서비스에 대해 사용자 활성화

새로운 홈 클러스터에서 사용자가 동기화되었거나 수동으로 프로비저닝된 경우, IM and Presence 서 비스 및 Cisco Jabber에 대해 사용자를 활성화해야 합니다.

프로시저

- 단계 **1 Cisco Unified CM** 관리에서 사용자 관리 > 최종 사용자를 선택합니다.
- 단계 **2** 필터를 사용하여 IM and Presence 서비스에 대해 활성화할 사용자를 찾습니다.
- 단계 **3** 최종 사용자 구성 화면에서 **Unified CM IM and Presence**에 대한 사용자 활성화를 선택합니다.

단계 **4** 저장을 클릭합니다.

단계 **5** Cisco Unified Communications Manager에서 전화기 및 CSF에 대해 사용자를 프로비저닝합니다. 자세 한 내용은 *Cisco Unified Communications Manager* 관리 설명서를 참조하십시오.

다음에 수행할 작업 홈 클러스터에서 연락처 목록 가져오기, 14 페이지

# 벌크 관리를 통해 사용자 마이그레이션

벌크 관리 도구(예: 클러스터 1에서 클러스터 2로 마이그레이션)를 통해 사용자를 새 클러스터로 이 동합니다.

시작하기 전에

**Cisco Bulk Provisioning** 서비스는 두 클러스터 모두에서 실행 중이어야 합니다.

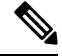

IM and Presence 클러스터의 소스에서 대상으로 이동할 사용자 수가 100보다 작으면 Cisco 클러 스터 간 동기화 에이전트 서비스를 시작하거나 중지하지 마십시오. 참고

소스/대상 클러스터에서 100에서 1000 사용자를 이동하는 경우 소스 및 대상 클러스터 모두에 서 클러스터 간 동기화 에이전트 서비스를 중지하여 아래 단계를 수행합니다.

이동할 사용자 수가 1000보다 많은 경우, 예를 들어, 16K 사용자를 이동해야 하는 경우에는 먼 저 다음 단계를 수행하여 8K 사용자를 이동하고 클러스터 간 동기화 에이전트 서비스를 중지하 고 1K 사용자 청크로 사용자를 이동합니다. 나중에, 다음 8K를 1K 사용자의 청크로 분산하여 직 렬 시퀀스로 이동합니다.

사용자가 소스에서 이동 중인 **IM and Presence** 클러스터에서**:**

**1**단계 IM and Presence 게시자의 프레즌스 이중화 그룹(PRG) 쌍의 연결된 구독자 노드에서 클러스터 간 동기화 에이전트 서비스를 중지합니다.

**2**단계 게시자 IM and Presence 프레즌스 이중화 그룹 쌍의 게시자 노드에서 클러스터 간 동기화 에이 전트 서비스를 중지합니다.

사용자가 대상에서 이동 중인 **IM and Presence** 클러스터에서**:**

**3**단계 게시자 프레즌스 이중화 그룹 쌍의 두 번째 노드에서 클러스터 간 동기화 에이전트 서비스를 중지합니다.

**4**단계 게시자 프레즌스 이중화 그룹 쌍의 게시자 노드에서 클러스터 간 동기화 에이전트 서비스를 중지합니다.

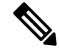

참고 클러스터 간 동기화 에이전트 서비스를 중지해야 하는 다른 클러스터 노드가 없습니다.

**5**단계 벌크 관리를 통한 사용자 마이그레이션에 언급된 단계를 수행합니다.

**6**단계 대상 및 소스 클러스터 모두에서 IM and Presence 게시자 및 가입자 노드에서 클러스터 간 동기 화 에이전트 서비스를 시작합니다.

**7**단계 다른 모든 클러스터에서 대상 클러스터와의 동기화를 완료하는 데 최대 30분이 걸릴 수 있습 니다.

프로시저

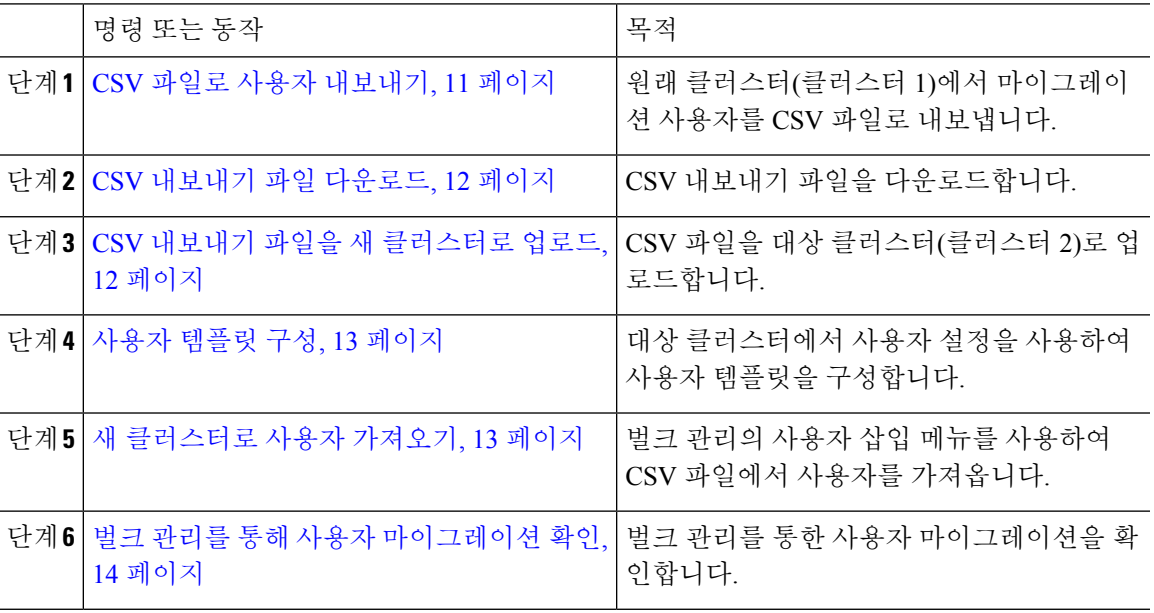

**CSV** 파일로 사용자 내보내기

원래 클러스터에서 벌크 관리 도구를 사용하여 마이그레이션할 사용자를 CSV 파일로 내보냅니다.

참고: 작업이 실행된 후 작업 스케줄러로 이동하여 작업 상태를 확인하고 파일이 작성되었는지 확인 할 수 있습니다. 나중에 실행을 선택한 경우, 작업 스케줄러를 사용하여 작업 실행 시간을 설정할 수 있습니다.

프로시저

단계 **1** Cisco Unified CM 관리에서 벌크 관리 > 사용자 > 사용자 내보내기를 선택합니다.

- 단계 **2** 검색할 필터 도구를 사용하여 마이그레이션 할 사용자를 선택하고 찾기를 클릭합니다.
- 단계 **3** 다음을 클릭합니다.
- 단계 **4** 파일의 파일 이름을 입력합니다.

도구는 파일 끝에 .txt 확장명을 추가합니다. 예: <csvfilename>.txt.

단계 **5** 파일 형식 드롭다운에서 내보내기 파일의 형식을 선택합니다.

단계 **6** 작업을 즉시 실행하려면 즉시 실행을 선택하고 전송을 클릭합니다.

다음에 수행할 작업

작업이 실행된 후 작업 스케줄러로 이동하여 작업 상태를 확인하고 파일이 작성되었는지 확인할 수 있습니다. 나중에 실행을 선택한 경우, 작업 스케줄러를 사용하여 작업 실행 시간을 설정할 수 있습 니다.

파일이 생성되었는지 확인한 후, CSV 내보내기 파일 다운로드, 12 페이지.

### **CSV** 내보내기 파일 다운로드

내보내기 파일이 생성되었는지 확인한 후, 파일을 다운로드합니다.

프로시저

단계 **1** Cisco Unified CM 관리에서 벌크 관리 > 파일 업로드**/**다운로드를 선택합니다.

단계 **2** 찾기를 클릭합니다.

단계 **3** 생성된 파일을 선택하고 선택한 항목 다운로드를 클릭합니다.

단계 **4** 파일을 다운로드합니다.

다음에 수행할 작업

CSV 내보내기 파일을 새 클러스터로 업로드, 12 페이지

### **CSV** 내보내기 파일을 새 클러스터로 업로드

대상 클러스터(클러스터 2)에서 클러스터 1에서 내보낸 csv 파일을 업로드합니다.

프로시저

- 단계 **1** Cisco Unified CM 관리에서 벌크 관리 > 파일 업로드**/**다운로드를 선택합니다.
- 단계 **2** 새로 추가를 클릭합니다.
- 단계 **3** 파일 선택을 클릭합니다. 다른 시스템에서 내보내기 파일을 찾아 선택합니다.
- 단계 **4** 대상 드롭다운에서 파일 내용을 가져오는 데 사용할 벌크 관리 메뉴를 선택합니다. 예를 들어, 사용 자 또는 전화기 및 사용자.
- 단계 **5** 트랜잭션 유형 드롭다운에서 파일 내용을 가져오는 데 사용할 하위 메뉴를 선택합니다. 예를 들어 사 용자 삽입 또는 전화기**/**사용자 삽입.
- 단계 **6** 저장을 클릭합니다.

다음에 수행할 작업

사용자 템플릿 구성, 13 페이지

사용자 템플릿 구성

대상 클러스터에서 가져온 사용자에게 적용할 설정으로 사용자 템플릿을 구성합니다.

프로시저

- 단계 **1** Cisco Unified CM 관리에서 벌크 관리 > 사용자 > 사용자 템플릿을 선택합니다.
- 단계 **2** 다음 중 하나를 수행합니다.
	- 찾기를 클릭하고 기존 템플릿을 선택합니다.
	- 새로 추가를 클릭하여 새 템플릿을 만듭니다.
- 단계 **3** 가져온 사용자에게 적용할 사용자 설정을 구성합니다. 예를 들어, 다음 필드가 선택되어 있는지 확인 하십시오.
	- 홈 클러스터
	- **Unified CM IM and Presence**에 대한 사용자 활성화
- 단계 **4** 사용자가 Microsoft Outlook과 일정을 통합할 수있도록 하려면 프레즌스에 회의 정보 포함 확인란을 선택합니다을 선택합니다.
- 단계 **5** 나머지 필드를 구성합니다.
- 단계 **6** 저장을 클릭합니다.

다음에 수행할 작업

새 클러스터로 사용자 가져오기, 13 페이지

### 새 클러스터로 사용자 가져오기

벌크 관리의 사용자 삽입 메뉴를 사용하여 내보낸 사용자를 새 클러스터로 가져옵니다.

프로시저

- 단계 **1** Cisco Unified CM 관리에서 벌크 관리 > 사용자 > 사용자 삽입을 선택합니다.
- 단계 **2** 파일 이름에서 다른 시스템에서 내보낸 파일을 선택합니다.
- 단계 **3** 사용자 템플릿 이름에서 위에서 만든 사용자 템플릿을 선택합니다.
- 단계 **4** 사용자 내보내기로 생성된 파일 확인란을 선택합니다.
- 단계 **5** 즉시 실행을 클릭하고 제출을 클릭합니다.

다음에 수행할 작업

홈 클러스터에서 연락처 목록 가져오기, 14 페이지

### 벌크 관리를 통해 사용자 마이그레이션 확인

벌크 관리를 통해 사용자를 마이그레이션하고 소스 및 대상 클러스터에서 Cisco 클러스터 간 동기화 에이전트 서비스를 시작한 후, 소스 및 대상 클러스터와는 다른 클러스터가 사용자 이동이 발생했다 는 알림을 받았는지 확인해야 합니다.

다른 모든 클러스터에서 대상 클러스터와의 동기화를 완료하는 데 최대 30분이 걸릴 수 있습니다. 대 기하는 동안, CiscoSyslogs를 모니터링하기 위해 변경 사항(소스 또는 대상)의 일부가 아닌 병렬 게시 자를 병렬로 샘플링하는 터미널 세션을 열 수 있습니다.

프로시저

단계 **1** 벌크 관리를 통해 사용자를 마이그레이션하고, 소스 및 대상 클러스터에서 Cisco 클러스터 간 동기화 에이전트 서비스를 시작하여 샘플 IMP 퍼블리셔 노드가 이미 동기화를 완료했는지 확인하려면 아래 명령을 실행합니다. 이 순간의 타임스탬프에 알립니다. 다음 예제 구문에서 대상 클러스터 이름은 dst-name입니다. 이 이름을 해당 대상 클러스터 이름으로 대체합니다.

admin:file search activelog syslog/CiscoSyslog ".\*InterClusterSyncAgentStatus:.\*dst-name.\*"

단계 **2** ICSA 상태의 타임스탬프가 기록된 타임스탬프보다 최근이 아닌 경우에는 최대 30분 동안 다음 명령 을 사용하여 동기화를 성공적으로 수행합니다.

admin:file tail activelog syslog/CiscoSyslog regexp ".\*InterClusterSyncAgentStatus:.\*dst-name.\*"

선택한 샘플 클러스터/노드에서 ICSA 실패 동기화 상태 알람이 표시되는 경우 성공적인 동기화 상태 알람이 발생하면 5-10분 동안 기다립니다. ICSA는 5분마다 재시도합니다. 동기화 알람이 없거나 계 속 동기화가 실패하는 경우에는 TAC 케이스를 엽니다.

이 시점에, 벌크 관리를 통해 사용자를 마이그레이션하고, 소스 및 대상 클러스터에서 Cisco 클러스 터 간 동기화 에이전트 서비스를 시작한 후 기록된 타임스탬프 보다 현재 시간이 30분 늦은 경우 5개 의 원격 샘플 클러스터를 확인한 것입니다. 이제 다음 이동 프로세스를 진행하거나 다른 이동이 없는 경우 작업이 완료됩니다.

## 홈 클러스터에서 연락처 목록 가져오기

사용자를 새 클러스터로 마이그레이션한 후 연락처 목록을 가져와서 마이그레이션된 사용자의 연락 처 데이터를 복원합니다.

프로시저

- 단계 **1** 전에 내보낸 연락처 목록 CSV 파일을 업로드합니다.
	- a) **Cisco Unified CM IM and Presence** 관리에서 벌크 관리 > 파일 업로드**/**다운로드를 선택합니다.
	- b) 새로 추가를 클릭합니다.
	- c) 찾아보기를 클릭하고 연락처 목록 CSV 파일을 찾아 선택합니다.
- d) 대상으로 연락처 목록을 선택합니다.
- e) 트랜잭션 유형으로 사용자 연락처 가져오기 **-** 사용자 정의 파일을 선택합니다.
- f) 선택적으로 파일이 있으면 덮어씁니다를 선택합니다.
- g) 저장을 클릭하여 파일을 업로드합니다.
- h) 저장을 클릭하여 파일을 업로드합니다.
- 단계 **2** 연락처 목록 가져오기 작업을 실행합니다.
	- a) **Cisco Unified CM IM and Presence** 관리에서 벌크 관리 > 연락처 목록 > 업데이트를 선택합니다.
	- b) 1단계에서 업로드한 CSV 파일을 선택합니다.
	- c) 선택적으로 작업 설명을 업데이트합니다.
	- d) 지금 작업을 실행하려면 즉시 실행을 클릭합니다. 업데이트 일정을 예약하려면 나중에 실행을 클 릭합니다.
	- e) 제출을 클릭합니다.
- 단계 **3** 연락처 목록 가져오기 상태를 모니터링합니다.
	- a) **Cisco Unified CM IM and Presence** 관리에서 벌크 관리 > 연락처 목록 > 작업 스케줄러를 선택합 니다.
	- b) 모든 BAT 작업을 나열하려면 찾기를 클릭합니다.
	- c) 완료된 것으로 상태가 보고되면 연락처 목록 가져오기 작업의 작업 ID를 선택합니다.
	- d) 연락처 목록 파일의 내용을 보려면 **CSV** 파일 이름에 나열된 파일을 선택합니다.
	- e) 로그를 열려면 로그 파일 이름 링크를 클릭합니다.

작업의 시작 시간과 끝 시간이 나열되고, 결과 요약이 표시됩니다.

# 기존 클러스터에서 사용자 업데이트

새 클러스터에서 모든 것이 정상적으로 작동할 때까지 이전 클러스터에서 사용자를 제거하지 않을 수 있습니다. 벌크 관리의 사용자 업데이트 기능을 사용하여 이전 클러스터에서 IM and Presence 기 능을 제거하려면 이 절차를 사용하십시오.

프로시저

- 단계 **1** Cisco Unified CM 관리에서 벌크 관리 > 사용자 > 사용자 업데이트 > 쿼리를 선택합니다.
- 단계 **2** 필터 도구를 사용하여 마이그레이션 사용자를 검색합니다. 예를 들어, **IM and Presence**가 활성화됨 조건을 충족하는 모든 사용자를 검색 할 수 있습니다.
- 단계 **3** 다음을 클릭합니다.
- 단계 **4** 다음 두 필드 각각에 대해 맨 왼쪽 상자를 선택하고 오른쪽 옆의 상자를 선택하지 마십시오. 왼쪽 상 자는 필드를 업데이트하려는 것을 나타내고 오른쪽 상자는 새 설정을 나타냅니다: 선택 취소.
	- 홈 클러스터
	- **Unified CM IM and Presence**에 대한 사용자 활성화

단계 **5** 작업 정보 아래에서 즉시 실행을 선택합니다. 단계 **6** 제출을 클릭합니다.

다음에 수행할 작업

마이그레이션이 성공적으로 수행되고 모든 사용자가 새 클러스터에서 올바르게 구성되었다고 확신 하면 이전 클러스터에서 마이그레이션된 사용자를 삭제할 수 있습니다.

٦

번역에 관하여

Cisco는 일부 지역에서 본 콘텐츠의 현지 언어 번역을 제공할 수 있습니다. 이러한 번역은 정보 제 공의 목적으로만 제공되며, 불일치가 있는 경우 본 콘텐츠의 영어 버전이 우선합니다.